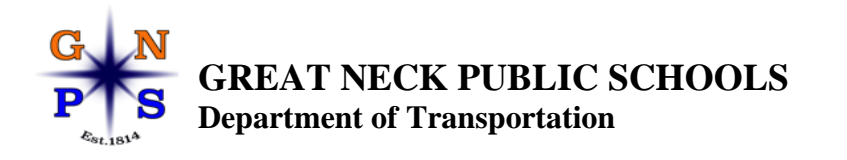

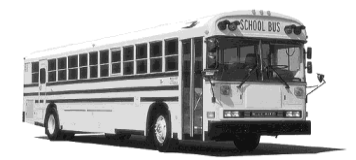

#### **James Popkin Supervisor of Transportation** 345 Lakeville Road Great Neck, New York 11020 Tel: 516-441-4060 Fax: 516-441-4926 Email: Trans.phipps@greatneck.k12.ny.us

# **Great Neck Public Schools is proud to announce a new online Non-Public School Transportation and Textbook Form.**

\_\_\_\_\_\_\_\_\_\_\_\_\_\_\_\_\_\_\_\_\_\_\_\_\_\_\_\_\_\_\_\_\_\_\_\_\_\_\_\_\_\_\_\_\_\_\_\_\_\_\_\_\_\_\_\_\_\_\_\_\_\_\_\_\_\_\_\_\_\_\_\_\_\_\_\_\_\_

We are excited to announce that we are now collecting non-public school transportation and textbook applications online through the FamilyID system; paper forms will no longer be accepted. FamilyID is a secure registration platform that provides you with an easy, user-friendly way to request non-public school busing and textbooks while helping us to be more administratively efficient and environmentally responsible.

**If the student you are requesting either transportation or textbooks for is not a returning private school student, please complete contact the Registration Office (516-441-4080) or go to<https://www.greatneck.k12.ny.us/Page/14151> for more information on how you can complete this very important first step. Please be aware all students need to registered with the district by the Registration Office.** 

## **APPLICATION PROCESS:**

**A parent/guardian should register by using on this link:**

<https://www.familyid.com/great-neck-public-schools-transportation-department>

#### **Follow these steps:**

- 1. To find your program, use the above link and select the registration form under the word *Programs*.
- 2. Next click on the blue *Register Now* button and scroll, if necessary, to the *Create Account/Log In* blue buttons. If this is your first time using FamilyID, click *Create Account.* Click *Log In*, if you already have a FamilyID account.
- 3. *Create* your secure FamilyID account by entering the account owner First and Last names (parent/guardian), E-mail address and password. Select *I Agree to the FamilyID Terms of Service*. Click *Create Account.*
- 4. You will receive an email with a link to activate your new account. (If you don't see the email, check your E-mail filters (spam, junk, etc.).
- 5. Click on the link in your activation E-mail, which will log you in to FamilyID.com
- 6. Once in the registration form, complete the information requested. All fields with a red\* are required to have an answer.
- 7. Click the *Continue* button when your form is complete.
- 8. Review your registration summary.

9. Click the blue *Submit* button. After selecting **Submit**, the registration will be complete. You will receive a completion email from FamilyID confirming your registration.

At any time, you may log in at www.familyid.com to update your information and to check your registration(s).

To view a completed registration, select the **Registrations** tab in the blue menu bar at the top of your screen.

## **SUPPORT:**

- If you need assistance with registration, **contact** FamilyID at**: [support@familyid.com](mailto:support@familyid.com)** or **781-205-2800 x1**.
- Support is available 5 days per week, Monday through Friday, and messages will be returned promptly.
- Should you require additional support please contact the GNPS Transportation Department at 516-441-4060